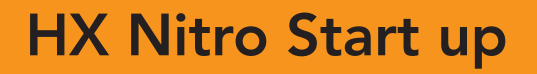

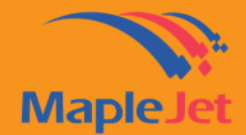

## Quick Reference Guide Series

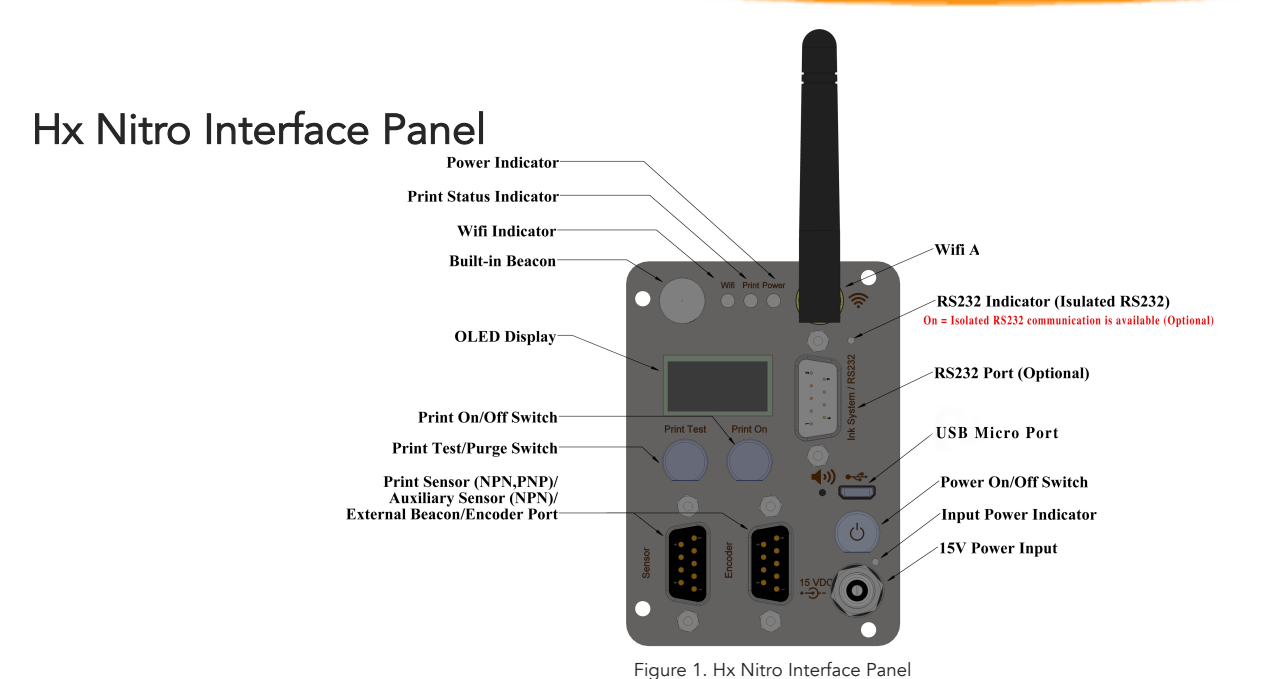

### Quick Start up

### Power On

- Press and hold the "Power On/Off" button for two (2) seconds.
- Wait for the message in the OLED display to appear.

#### $V$  Hx Manager Direct Wi Fi Connection

Direct Wi Fi connection is the simplest way that Hx Nitro can be connected to a device. This connection does not require Access Point/Router and is suitable for small enterprise with single Hx Nitro device. This type of connection is limited to a single Hx Nitro at a time.

- Search on your smartphone or tablet for Wi-Fi Network and connect to Hx\_UID (Printer Serial Number) found on the printer's OLED display.
- Type the default password "123456789".
- Once connected, open any browser and type the Direct IP Address "192.168.5.1."
- The default password is 123456.

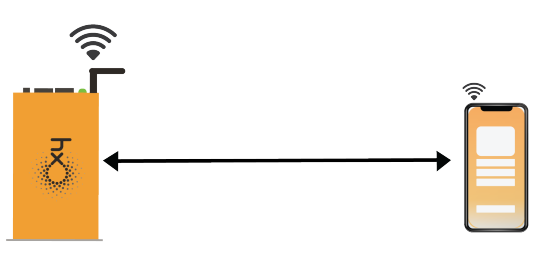

Figure 2. Hx Nitro Direct Wi Fi Connection

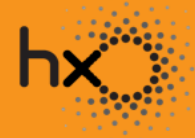

**Maplejet** www.maplejet.com technical@maplejet.com

# HX Nitro Start up

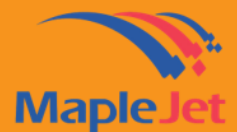

### Quick Reference Guide Series

#### ü Hx Manager Wi Fi Connection via Access Point

Access Point connection is suitable for companies with multiple Hx Nitro printers as it provides the ability to connect to all the devices at the same time (see Figure 3).

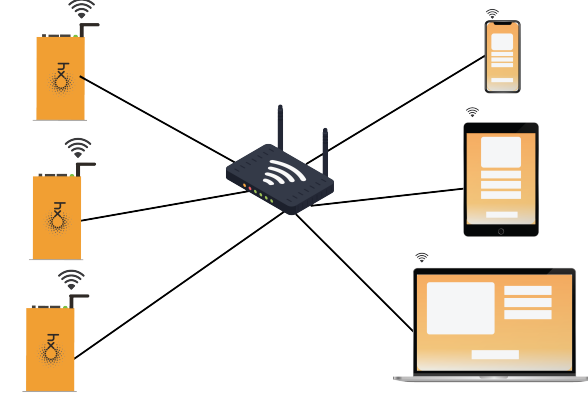

Figure 3. Hx Nitro Access Point Connection

- To connect via Access point, open Hx Manager via Direct IP Address (follow Direct Wi Fi Connection set up) .
- Proceed to Wi Fi Setting inSetting page.
- Enter the SSID and password of the Access Point (or Company Wi Fi/router).
- When connected (see connection status in Fig. 4), change Wi Fi connection to Access Point (or Company Wi Fi).
- Open any browser and type the IP Address found at the printer's OLED display e.g. "192.168.1.198".
- Log in page with password protection will display.
- Type the default password "123456". Check Connecting to Hx Nitro via Access Point

### Hx Manager: Cartridge setting

- Open a new tab, enter "192.168.5.1" to launch the HX Manager.
- Click the "Setting Page" shown in Figure 5.

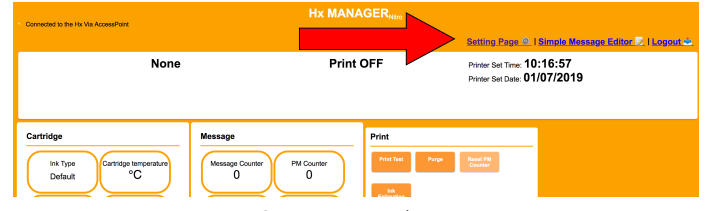

Figure 5. Setting Page Link in Hx Manager

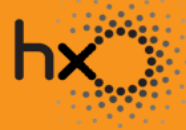

**Maplejet** www.maplejet.com technical@maplejet.com

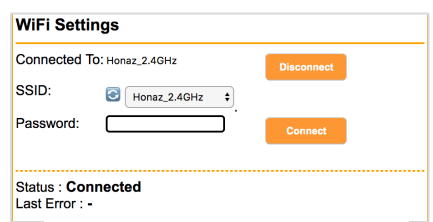

Figure 4. Hx Manager Wi Fi Setting

# HX Nitro Start up

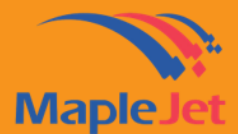

### Quick Reference Guide Series

• On the device configuration section found in Figures 6 & 7 below, click the "Edit" button and select ink type based on the ink cartridge. Click "Submit".

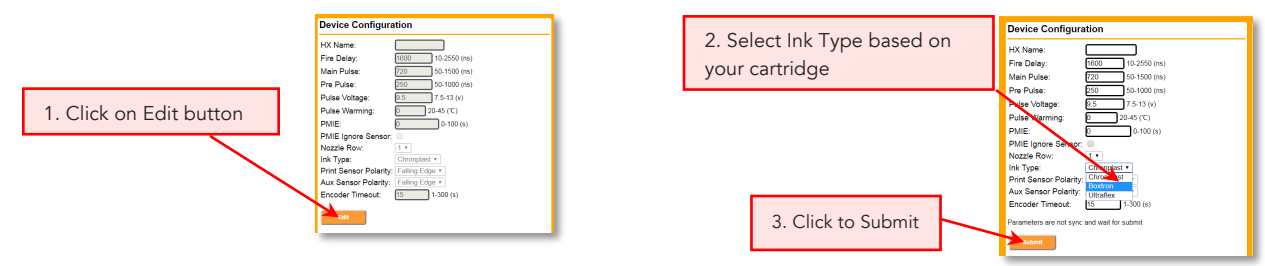

Figure 6. Device configuration section "Edit" button

Figure 7. Device configuration section ink selection

### Mounting ink cartridge

- Remove the cartridge cap, place it in a steady position then gently push the lock.
- Avoid pushing the cartridge while locking the handle. Check Mounting Ink Cartridge video

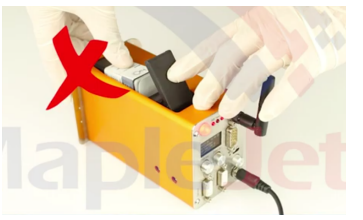

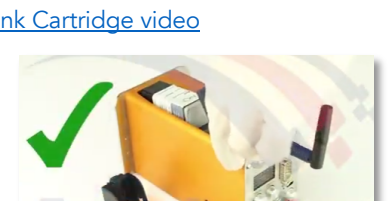

Figure 8. Wrong way of inserting the ink cartridge Figure 9. Correct way of inserting the ink cartridge

### **Print Test**

• After inserting cartridge, it is recommended to do print test. Press the print test button and slide a white blank paper in front of cartridge nozzle (follow Figure 10). Check Quick Start Up and Print Test video

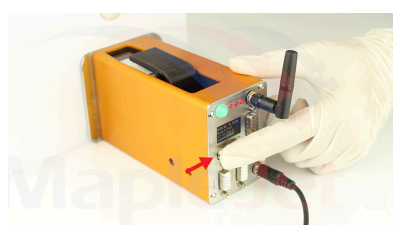

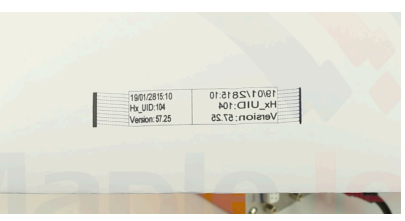

Figure 10. Print Testing Figure 11. Print Test Result

### ü Designing message in Simple Message Editor and sending message to Hx Nitro

- To design simple messages such as Production/Expiration Date, Text, Lot Number, simple message editor can be used.
- Open Hx Manager and proceed to Simple Message Editor (see Figure 12). Check Simple Editor Training Video

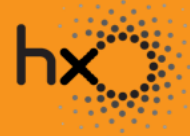

Maplejet www.maplejet.com technical@maplejet.com

## HX Nitro Start up

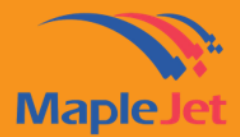

## Quick Reference Guide Series

- o Select Date/Time (you will notice first row will change accordingly)
- o Add 'PRO:' & 'EXP:' as prefix
- o On the second row (for EXP), select the expiration duration
- o Use Arial and font size 4
- o Set print parameters as recommended in Figure 13
- o Send the message to Hx Nitro with the submit button

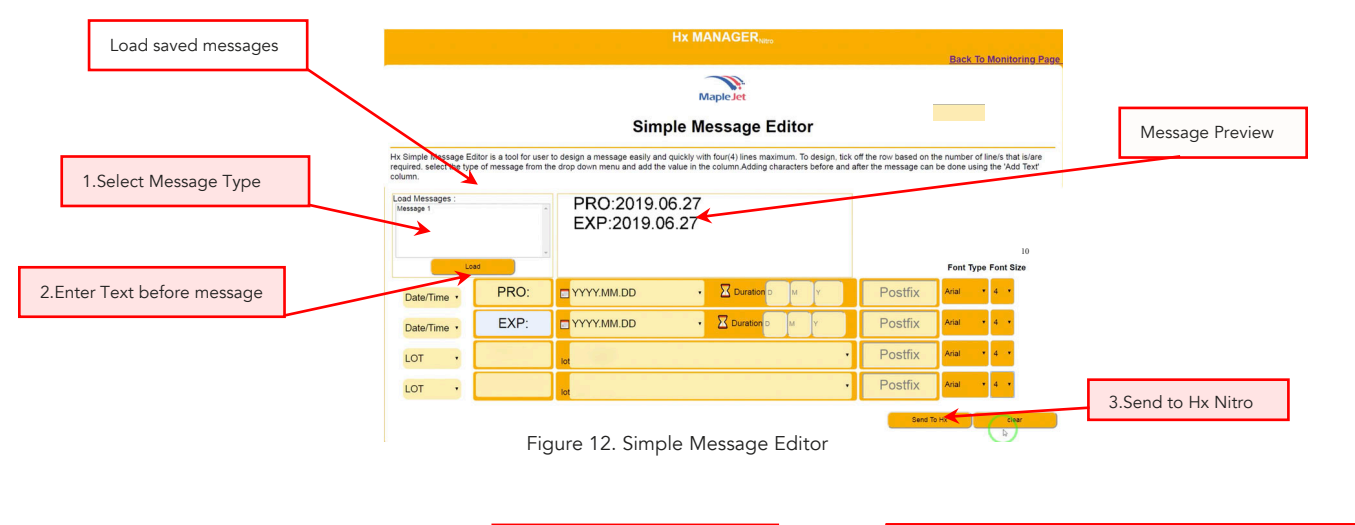

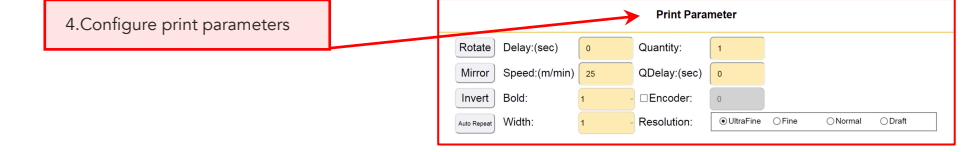

Figure 13. Print Parameter

### **Printing**

- Connect the DB9 sensor.
- Press the "Print On" button and a "Ready to Print" message as shown in Figure 14 should appear on the device's display. "
- Move the paper by hand in front of nozzles (see Figure 9) and trigger the sensor to print.

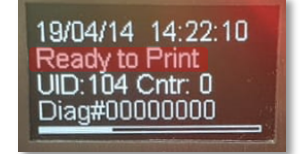

Figure 14. OLED display in Hx Nitro showing "Ready to Print"

NOTE: To get the best quality of the print, keep the paper as closely as possible to the printer. For training videos please check below link https://www.maplejet.com/hx-training-videos/

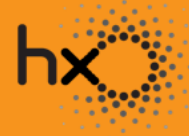

**Maplejet** www.maplejet.com technical@maplejet.com